# **PayMaster Hospitality Version 8 : 2010 W2 Printing Instructions : Alignment**

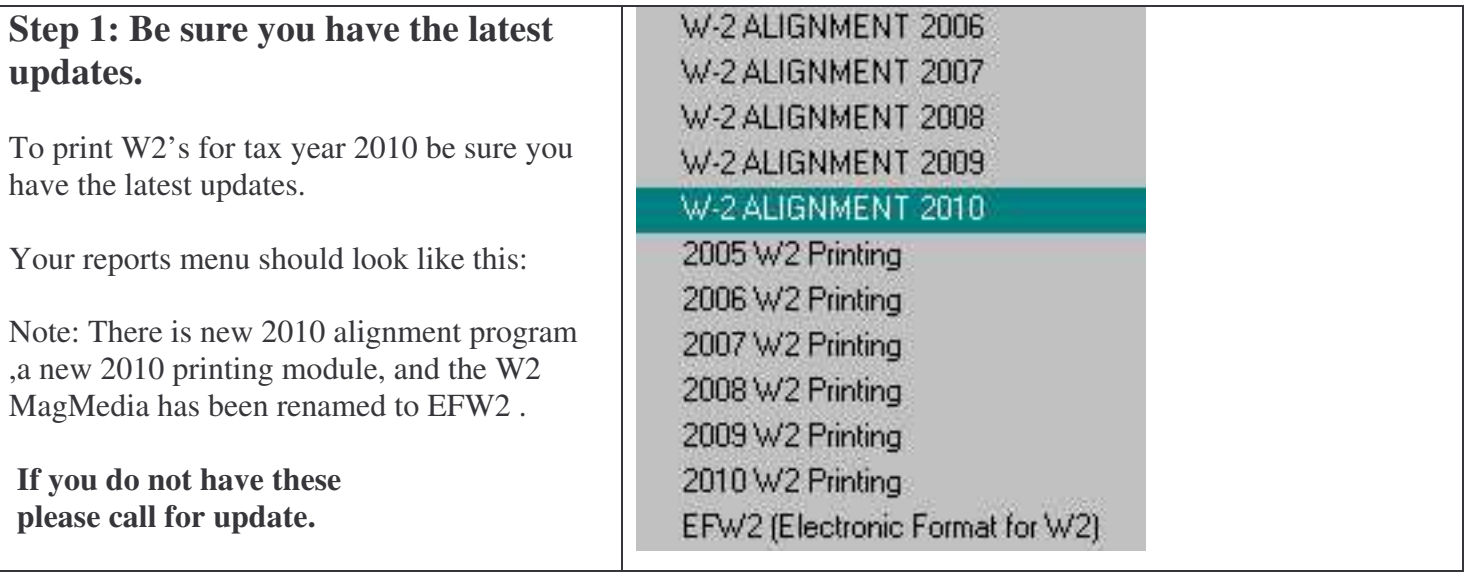

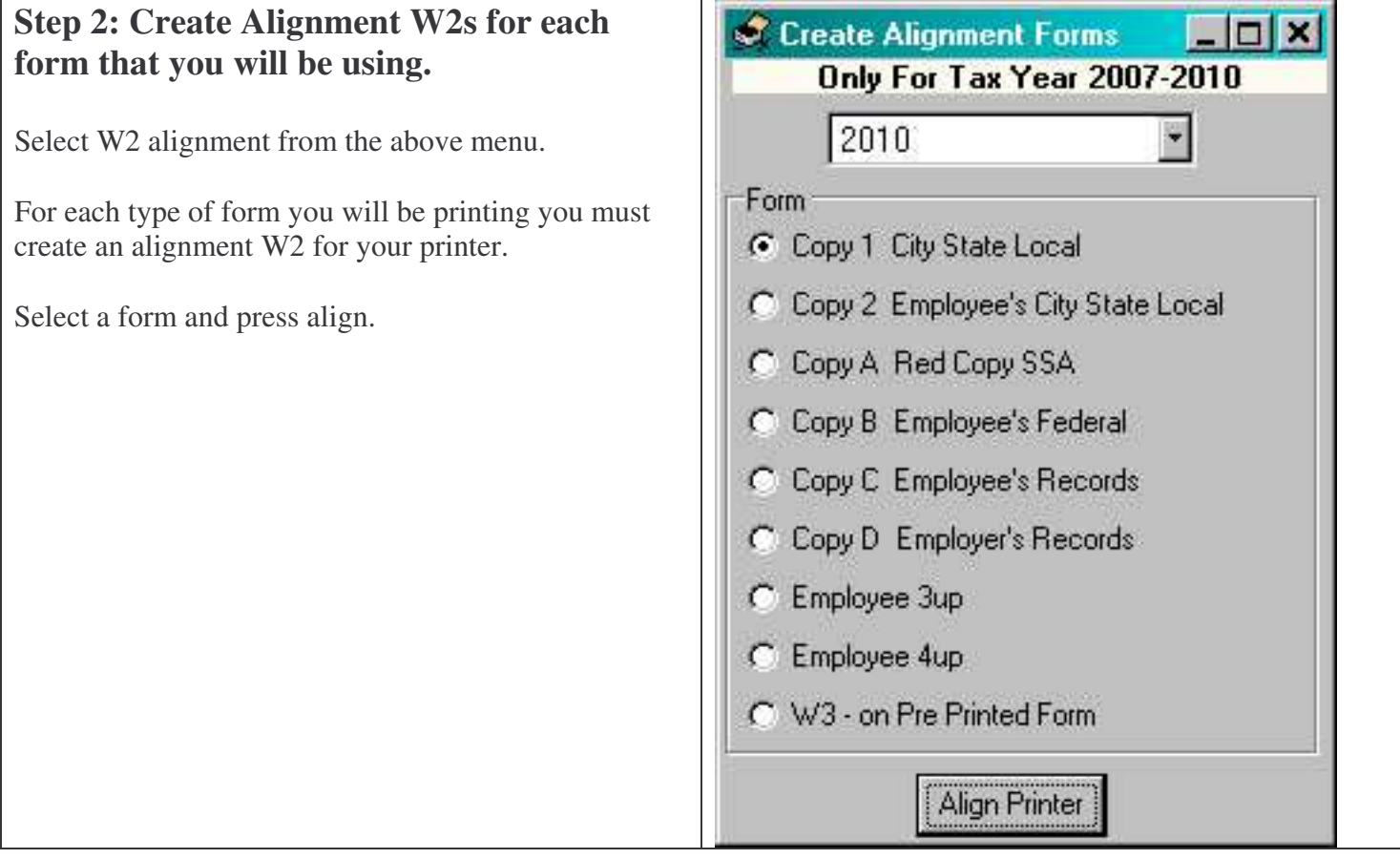

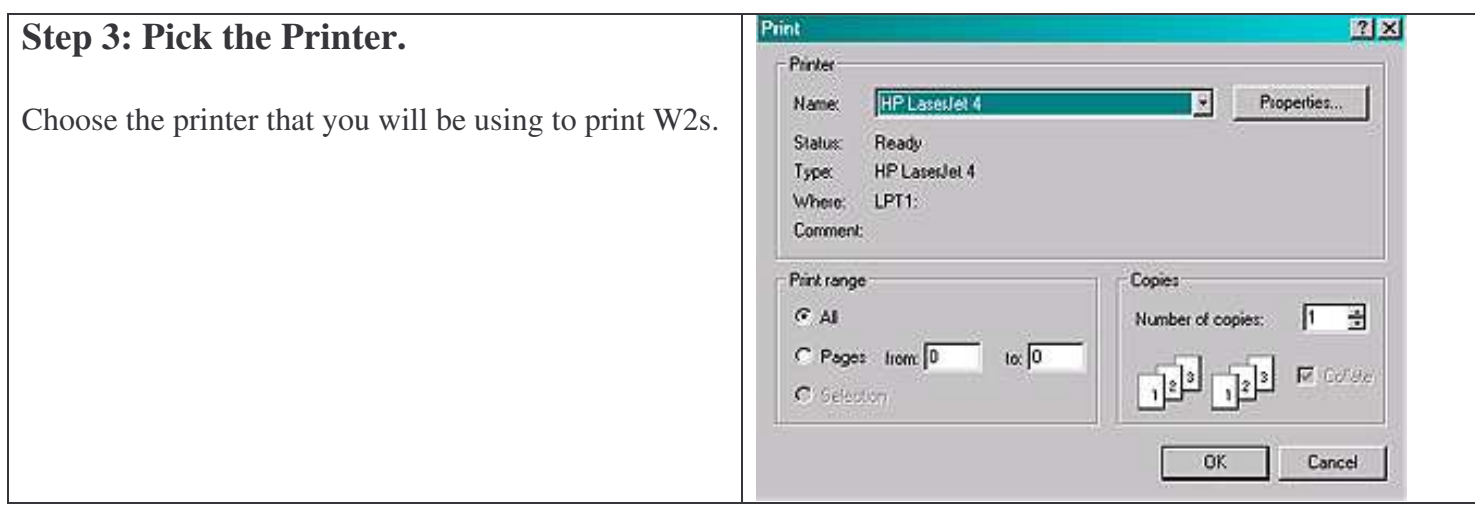

Did the W2 Print Correctly?

#### **Step 4: Fine Tune**

Print on blank paper and compare to the actual forms. If its not quite aligned use the sliders to move the form up/down left or right and press NO to reprint.

If it looks good press YES to continue to the next form.

You can use the sliders to fine tune the alignment for your printer here.

The 2up forms and the W3 should have a ½ margin on the right,left, and top.

On the 4up forms, be sure the right hand copies clear the middle perforation. Look for a  $\frac{1}{4}$  in margin on left, right and top.

# Did the W2 Print Correctly? Form should have 1/2" Margins On Top, Left, and Right Use Sliders to move image left right up down. Horizontal -0.24 Vertical -0.16 ...........<br>Yes No, Reprint

 $\vert x \vert$ 

# **Step 5: Repeat for each form** Repeat this process for each form that you will be using. The sliders remember your last adjustment so this process should be rather easy.

# **2010 W2 Printing Instructions : Printing Forms**

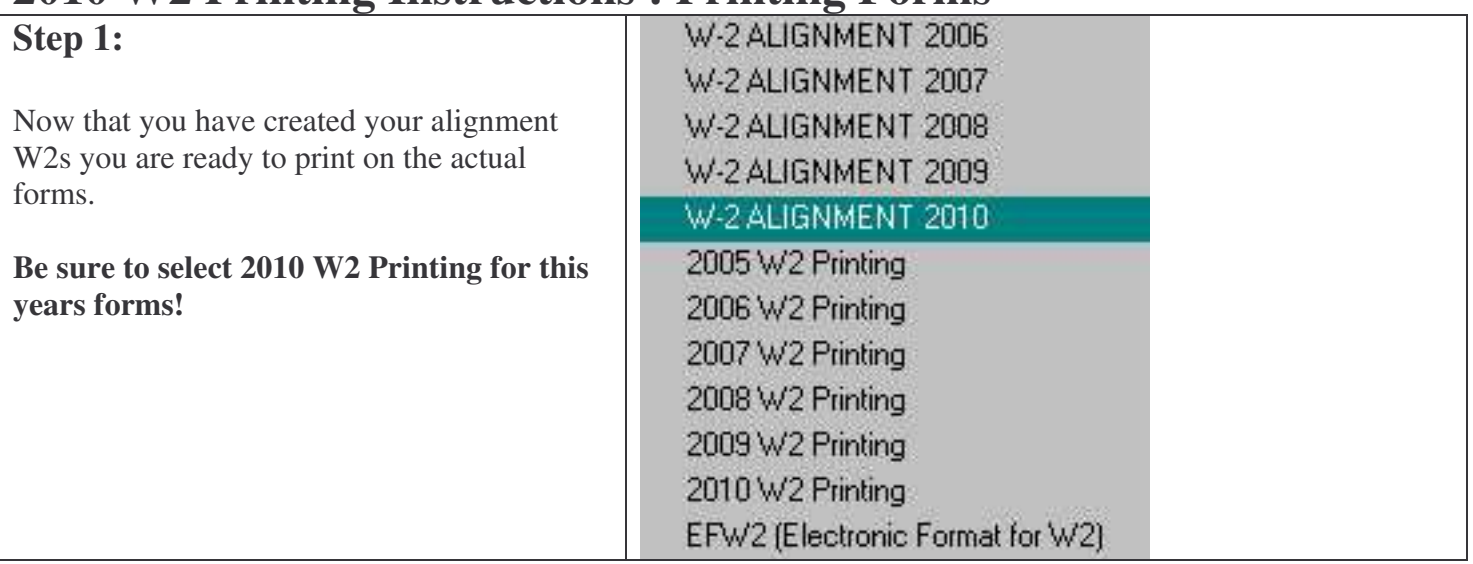

This screen allows you print actual W2 forms or preview the data before you commit to the actual forms.

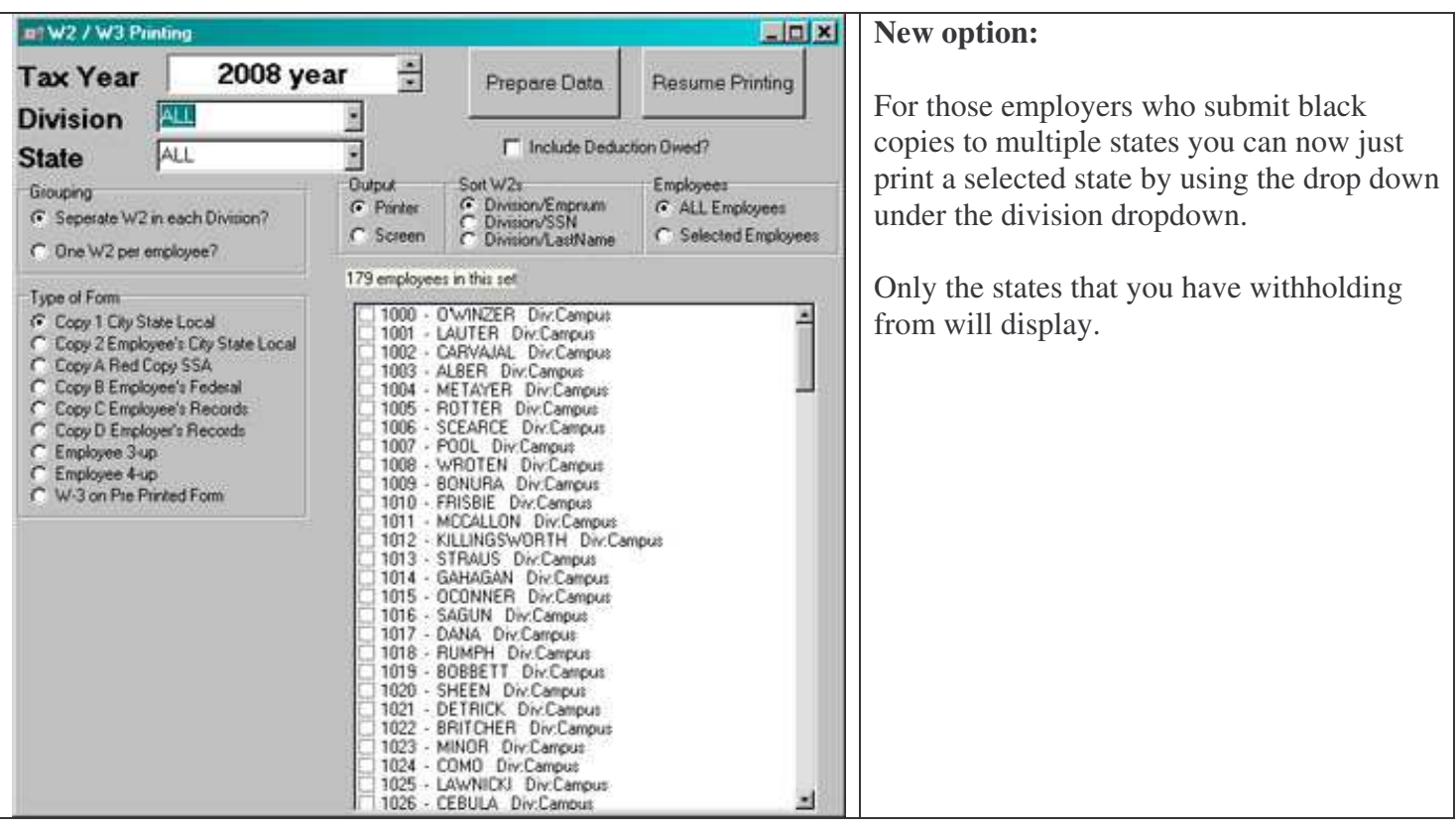

## **Step 2: Select your Options and Print the Forms OPTIONS :**

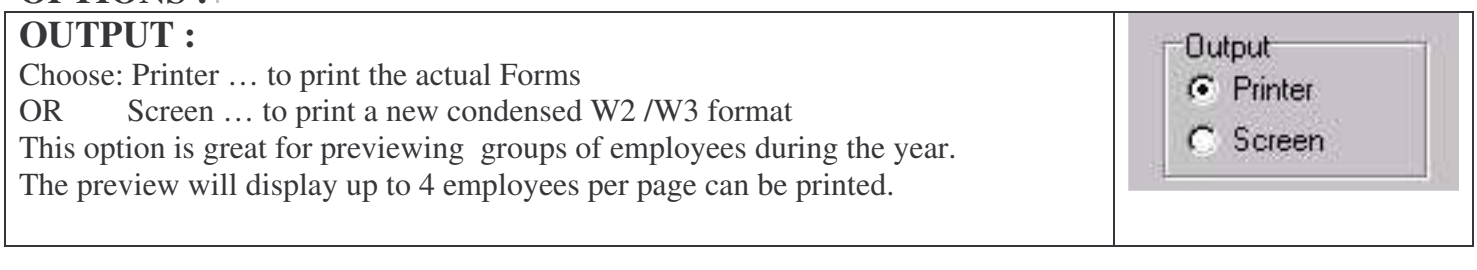

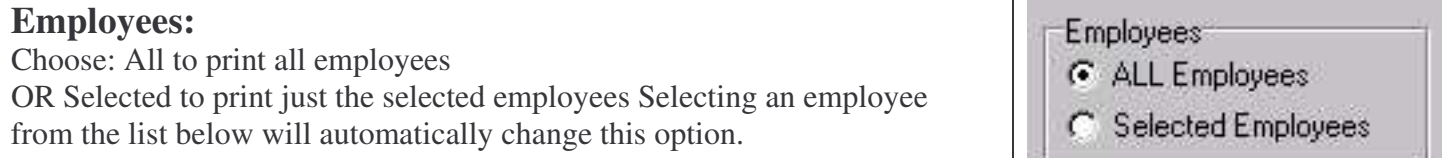

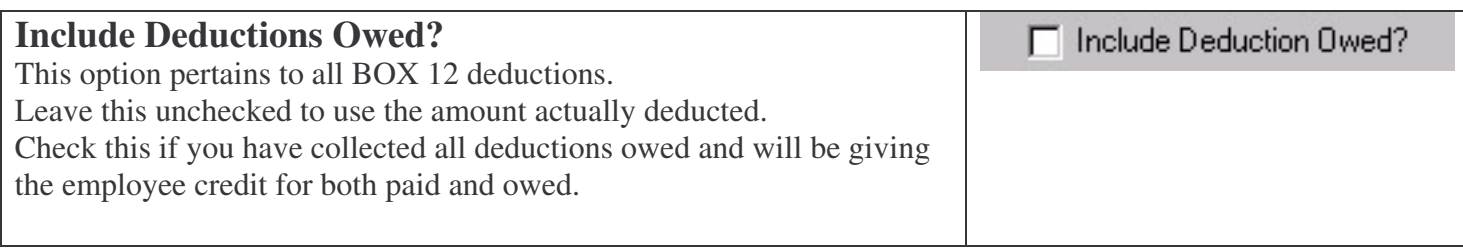

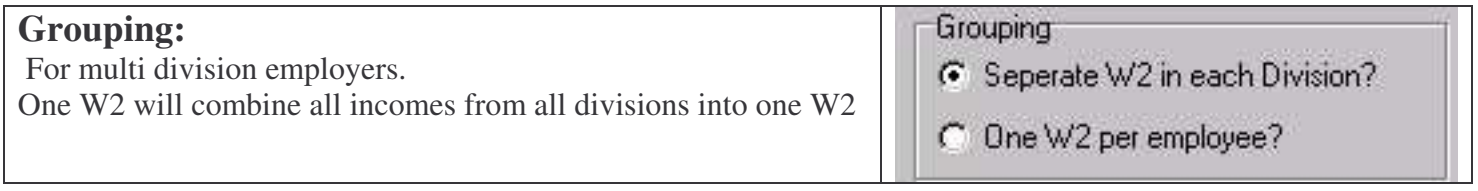

## **Once all options are selected you are ready to print W2s.**

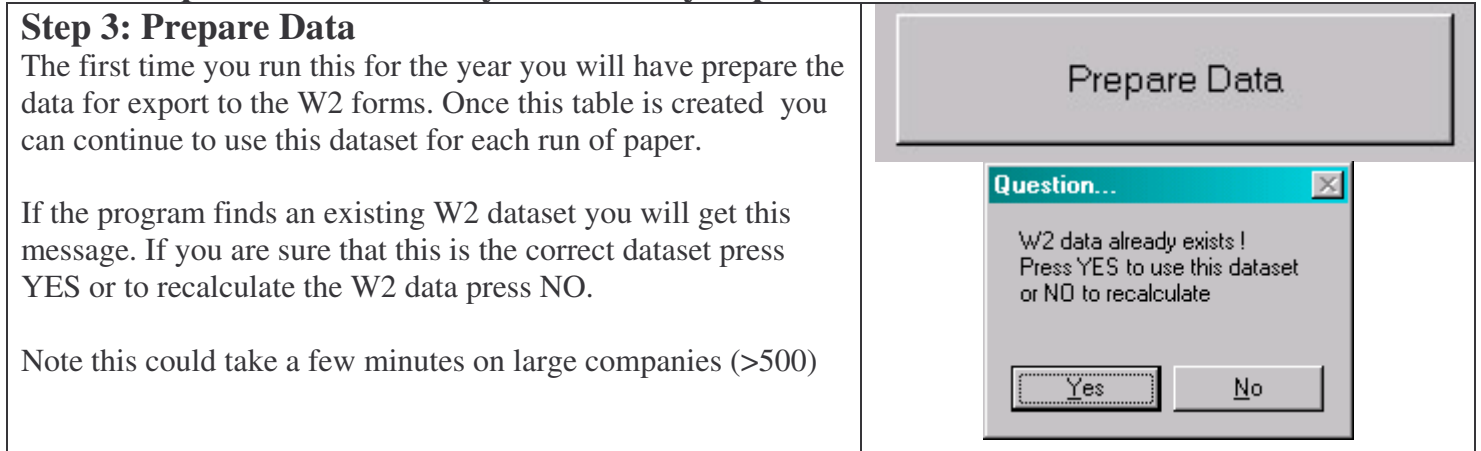

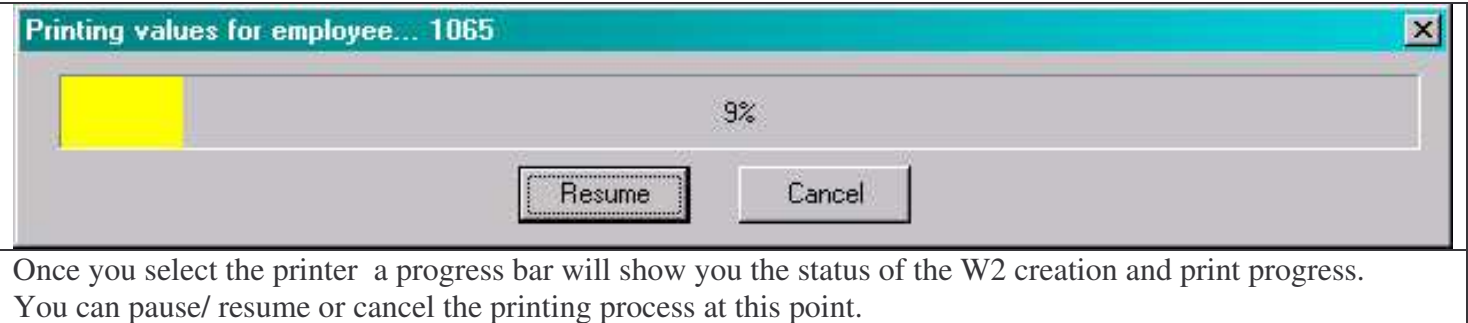

### **Hints:**

### **1) Be sure to verify your data before committing to paper. Reconcile your 4 Quarter's 941 to your W3**

You can do a test run on plain paper and /or use the condensed preview style to double check each employees data and W3 data.

### **2) If you want just a selected employee you will have to create a new dataset.**

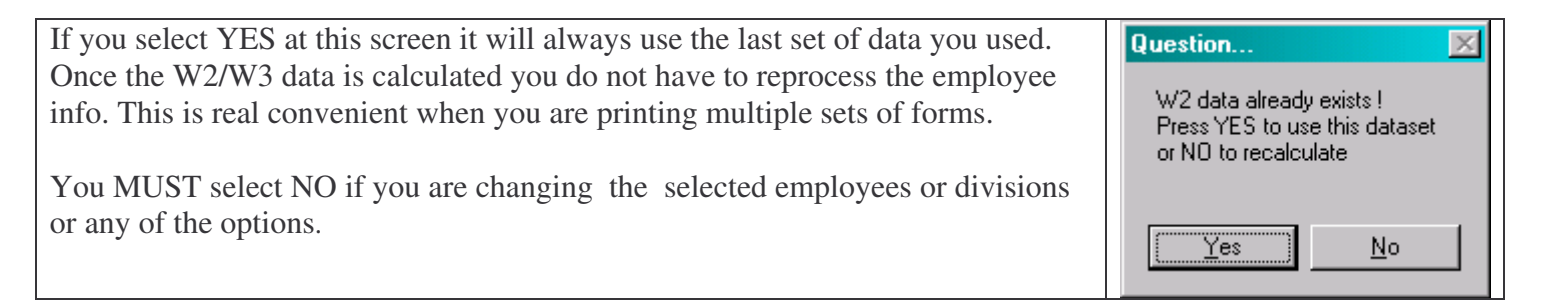

**If your Paymaster is printing across a network it can be rather slow to respond. To speed things up you can copy your mapped folder that contains Paymaster to the machine that will be printing W2s. Running locally seems to speed things up considerably. Contact PayMaster if you need help with this workaround.**

# **2010: Archive Company**

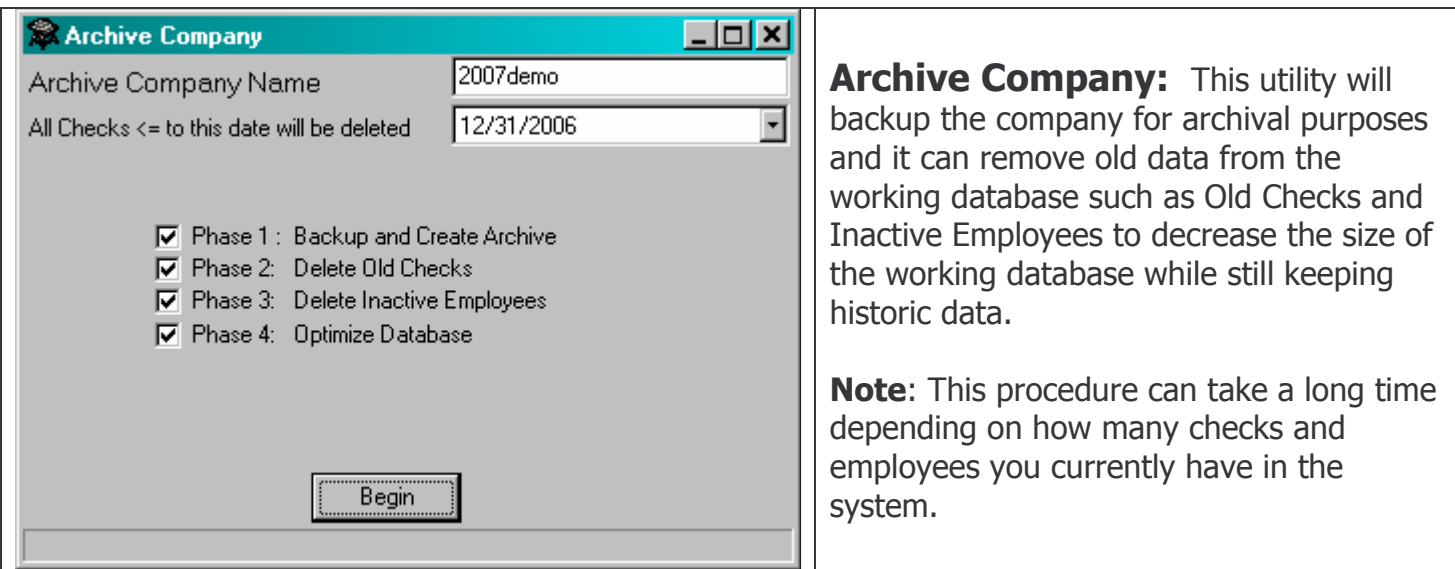

**Step 1)** Pick a name for your archive company. By default it will use the current year and company name as seen above.

**Step 2)** Choose an archive date. Since everything in PayMaster is based on checkdate , you are able to run this program anytime you would like (but obviously just once a year). If you have more than one years work of data in PayMaster already you can also choose to "carry" more than one year of data as current. As pictured above I have decided to keep all my 2007 checks going into 2010 carrying one year's worth of data.

**Step 3)** Press Begin: The progress bar will let you know the status and as each phase is completed the checkboxes will be un checked.

**Phase 1:** To create the archive company we simply create a backup of the current company and create a new database with this data.

**Phase 2:** Checks older than the specified date are deleted.

**Phase 3:** Employees that have been marked inactive and have no current checks are deleted.

**Phase 4:** Database is optimized. Since many rows have been deleted it's a great time to reindex and repack the database.

This program is only necessary for large companies of over 500 employees. Smaller companies should be able to keep many of years of data without experiencing any performance issues.